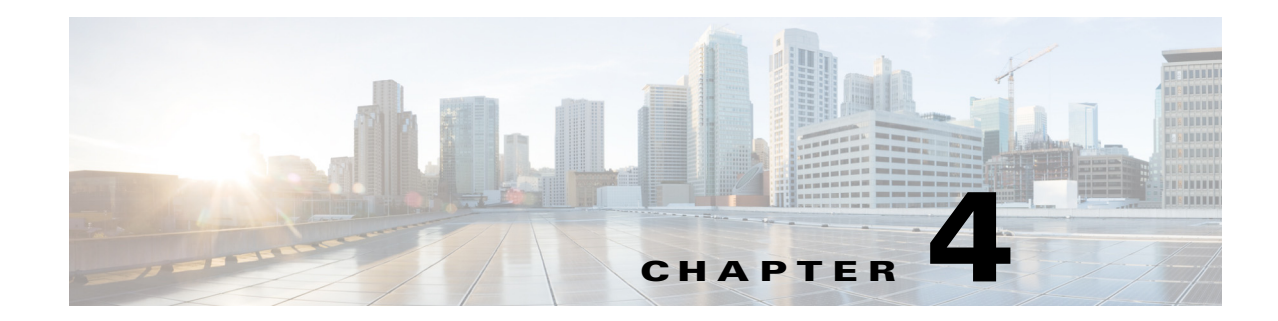

# **Configuring the Access Point for the First Time**

This chapter describes how to configure basic settings on the wireless device for the first time. The contents of this chapter are similar to the instructions in the quick start guide that shipped with the wireless device. You can configure all the settings described in this chapter using the CLI, but it might be simplest to browse to the wireless device web-browser interface to complete the initial configuration and then use the CLI to enter additional settings for a more detailed configuration.

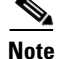

**Note** The access point radio interfaces are disabled by default.

## **Before You Start**

 $\mathbf I$ 

Before you install the wireless device, make sure you are using a computer connected to the same network as the wireless device, and obtain the following information from your network administrator:

- **•** A system name for the wireless device
- **•** The case-sensitive wireless service set identifier (SSID) for your radio network
- **•** If not connected to a DHCP server, a unique IP address for the wireless device (such as 172.17.255.115)
- If the wireless device is not on the same subnet as your PC, a default gateway address and subnet mask
- **•** A Simple Network Management Protocol (SNMP) community name and the SNMP file attribute (if SNMP is in use)
- **•** If you use IPSU to find the wireless device IP address, the access point MAC address. The MAC address can be found on the label on the bottom of the access point (such as 00164625854c).

## <span id="page-0-0"></span>**Resetting the Device to Default Settings**

If you need to start over during the initial setup process, you can reset the access point to factory default settings.

### **Resetting to Default Settings Using the MODE Button**

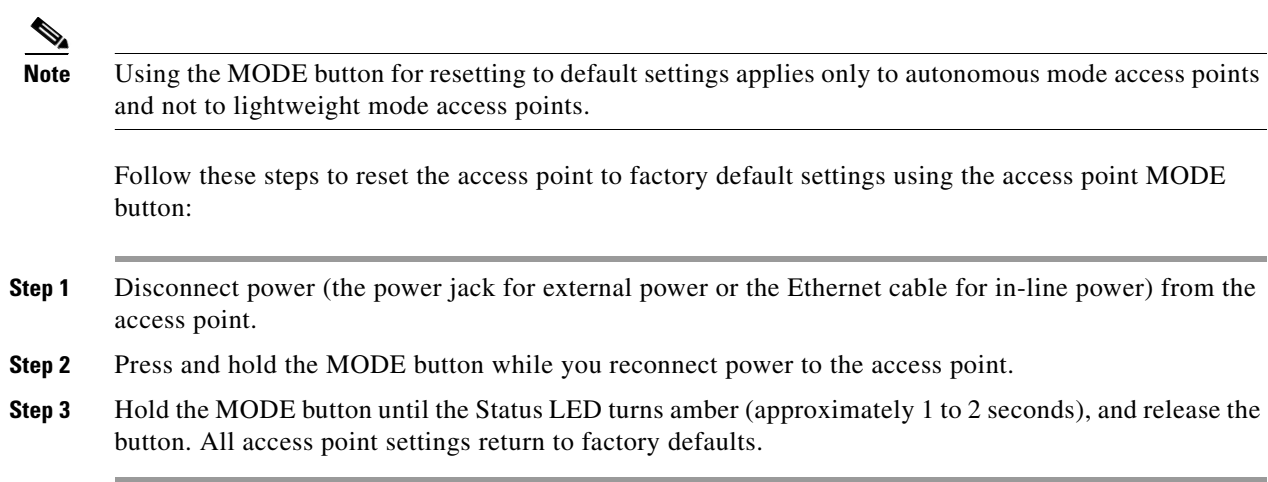

### **Resetting to Default Settings Using the GUI**

Follow these steps to return to the default settings using the access point GUI:

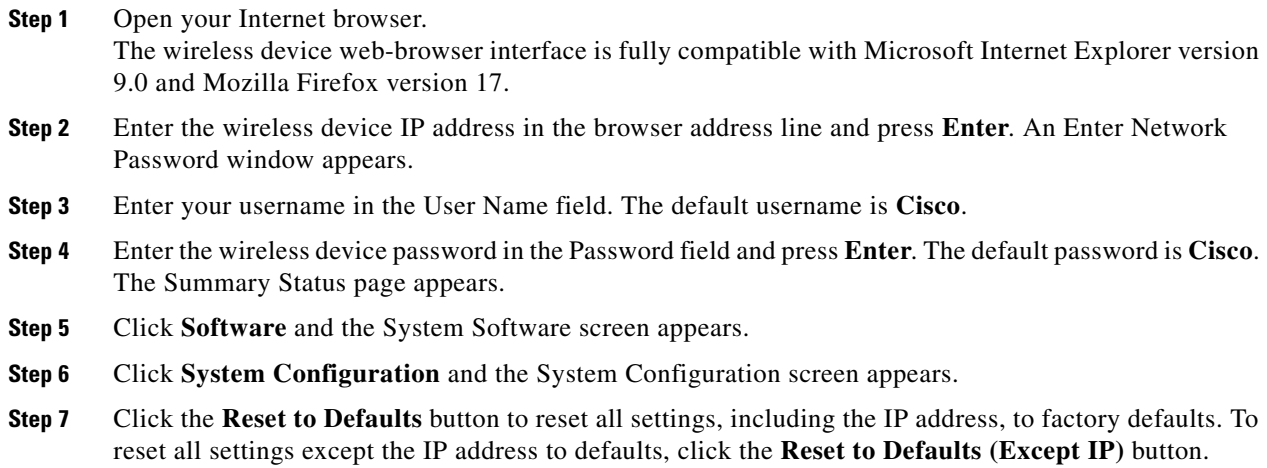

### **Resetting to Default Settings Using the CLI**

**Caution** You should never delete any of the system files prior to resetting defaults or reloading software.

If you want to reset the access point to its default settings and a static IP address, use the *write erase* or *erase /all nvram* command. If you want to erase everything including the static IP address, in addition to the above commands, use the *erase* and *erase boot static-ipaddr static-ipmask* command.

From the privileged EXEC mode, you can reset the access point/bridge configuration to factory default values using the CLI by following these steps:

ן

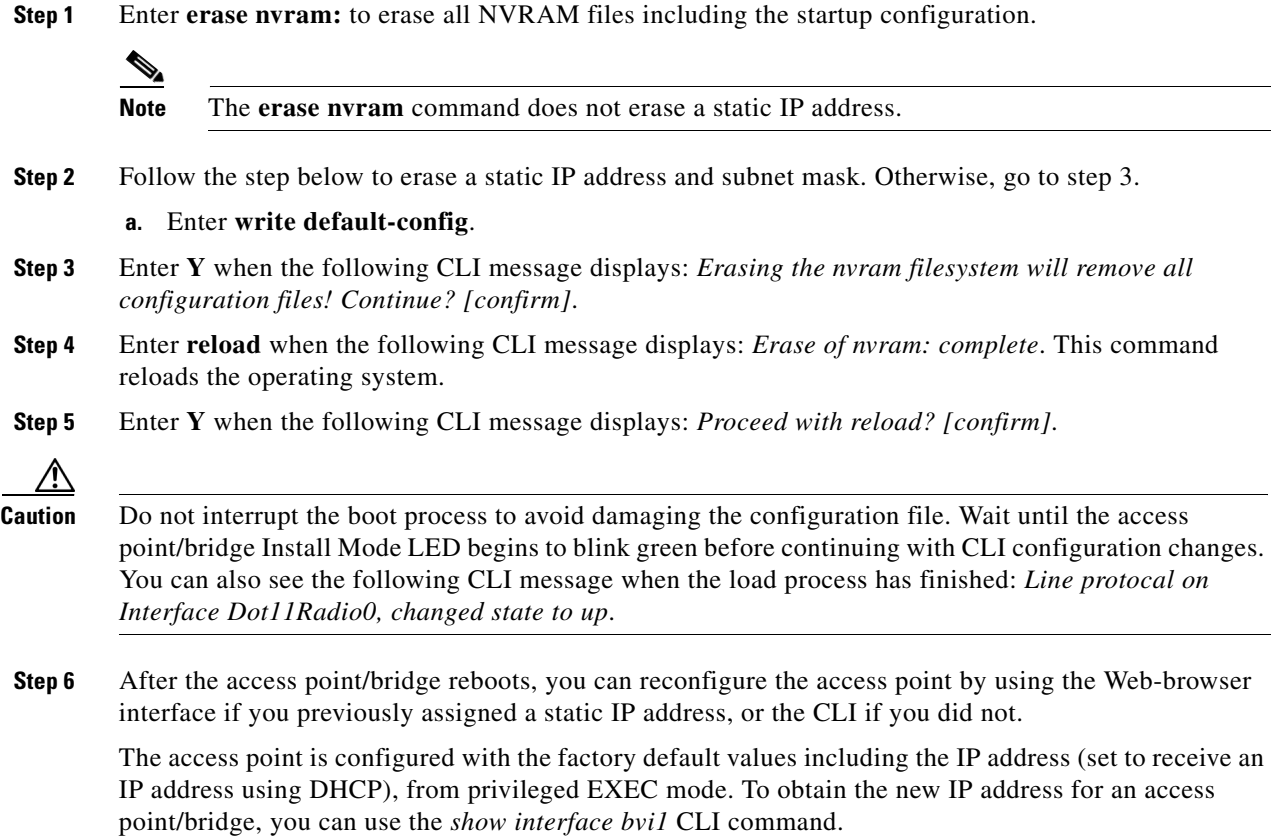

# **Logging into the Access Point**

A user can login to the access point using one of the following methods:

- **•** graphical user interface (GUI)
- **•** Telnet (if the AP is configured with an IP address)
- **•** console port

 $\Gamma$ 

**Note** Not all models of Cisco Aironet Access Points have the console port. If the access point does not have a console port, use either the GUI or the Telnet for access.

For information on logging into the AP through the GUI, refer to Using the Web-Browser Interface for the First Time, page 2-2.

For information on logging into the AP through the CLI refer to Accessing the CLI, page 3-9.

For information on logging into the AP through a console port refer to [Connecting to an Access Point](#page-4-0)  [Locally, page 4-5.](#page-4-0)

Ι

# **Obtaining and Assigning an IP Address**

To browse to the wireless device Express Setup page, you must either obtain or assign the wireless device IP address using one of the following methods:

- **•** Connect to the access point console port and assign a static IP address. Follow the steps in the appropriate section to connect to the device console port:
	- **–** [Connecting to an Access Point Locally, page 4-5.](#page-4-0)
	- **–** [Connecting to the 1550 Series Access Point Locally, page 4-5](#page-4-1)

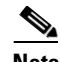

**Note** In some terminal emulator applications you may need to set the Flow control parameter to Xon/Xoff. If you are not able to console into the device with the flow control value set to none, try changing the flow control value to Xon/Xoff.

- **•** Use a DHCP server (if available) to automatically assign an IP address. You can find out the DHCP-assigned IP address using one of the following methods:
	- **–** Connect to the wireless device console port and use the **show ip interface brief** command to display the IP address.

Follow the steps in the ["Connecting to an Access Point Locally" section on page 4-5](#page-4-0) to connect to the console port.

**–** Provide your network administrator with the wireless device Media Access Control (MAC) address. Your network administrator will query the DHCP server using the MAC address to identify the IP address. The access point MAC address is on label attached to the bottom of the access point.

## <span id="page-3-0"></span>**Default IP Address Behavior**

When you connect a 1040, 1140, 1260, 2600 access point with a default configuration to your LAN, the access point requests an IP address from your DHCP server and, if it does not receive an address, continues to send requests indefinitely.

**4-5**

a ka

# <span id="page-4-0"></span>**Connecting to an Access Point Locally**

access point.

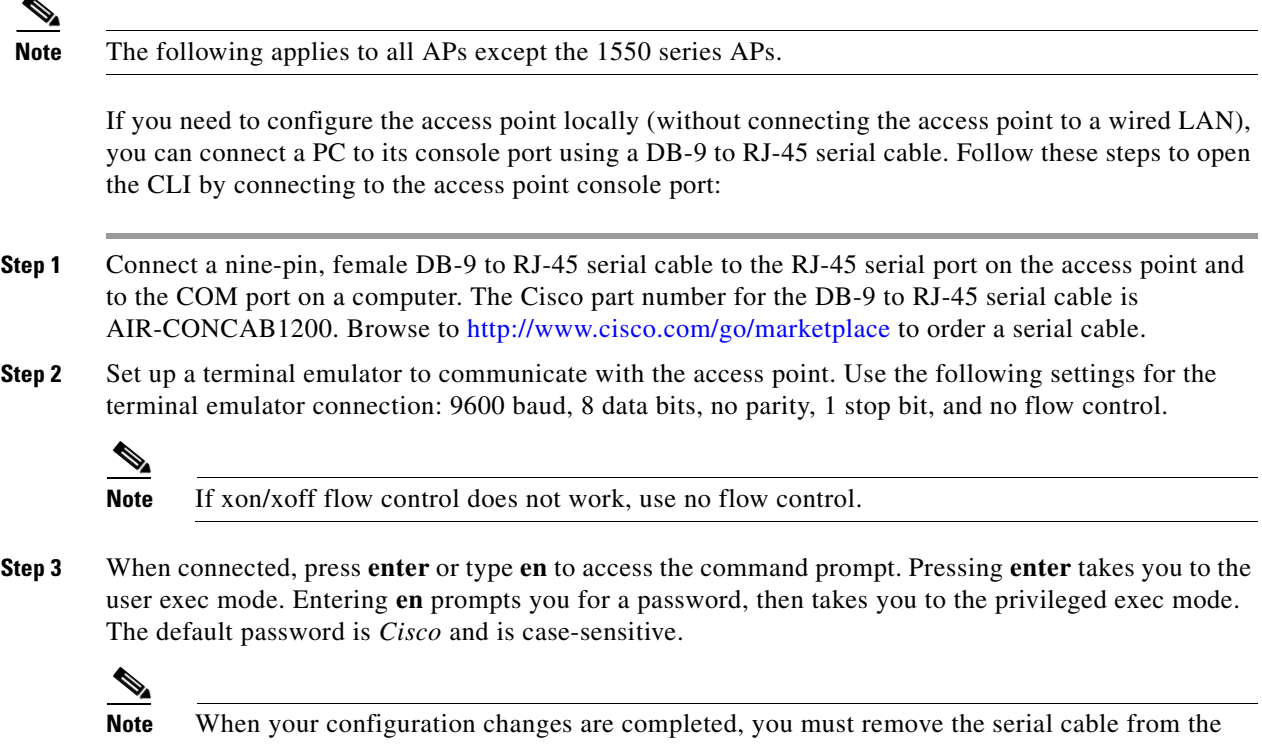

# <span id="page-4-1"></span>**Connecting to the 1550 Series Access Point Locally**

If you need to configure the access point locally (without connecting to a wired LAN), you can connect a PC to the Ethernet port on the long-reach power injector using a Category 5 Ethernet cable. You can use a local connection to the power injector Ethernet port the same as you would use a serial port connection.

 $\mathbf I$ 

**Note** You do not need a special crossover cable to connect your PC to the power injector; you can use either a straight-through cable or a crossover cable.

Follow these steps to connect to the bridge locally:

- **Step 1** Make sure that the PC you intend to use is configured to obtain an IP address automatically, or manually assign it an IP address within the same subnet as the access point/bridge IP address. For example, if you assigned the access point/bridge an IP address of 10.0.0.1, assign the PC an IP address of 10.0.0.20.
- **Step 2** With the power cable disconnected from the power injector, connect your PC to the power injector using a Category 5 Ethernet cable. You can use either a crossover cable or a straight-through cable.

Ι

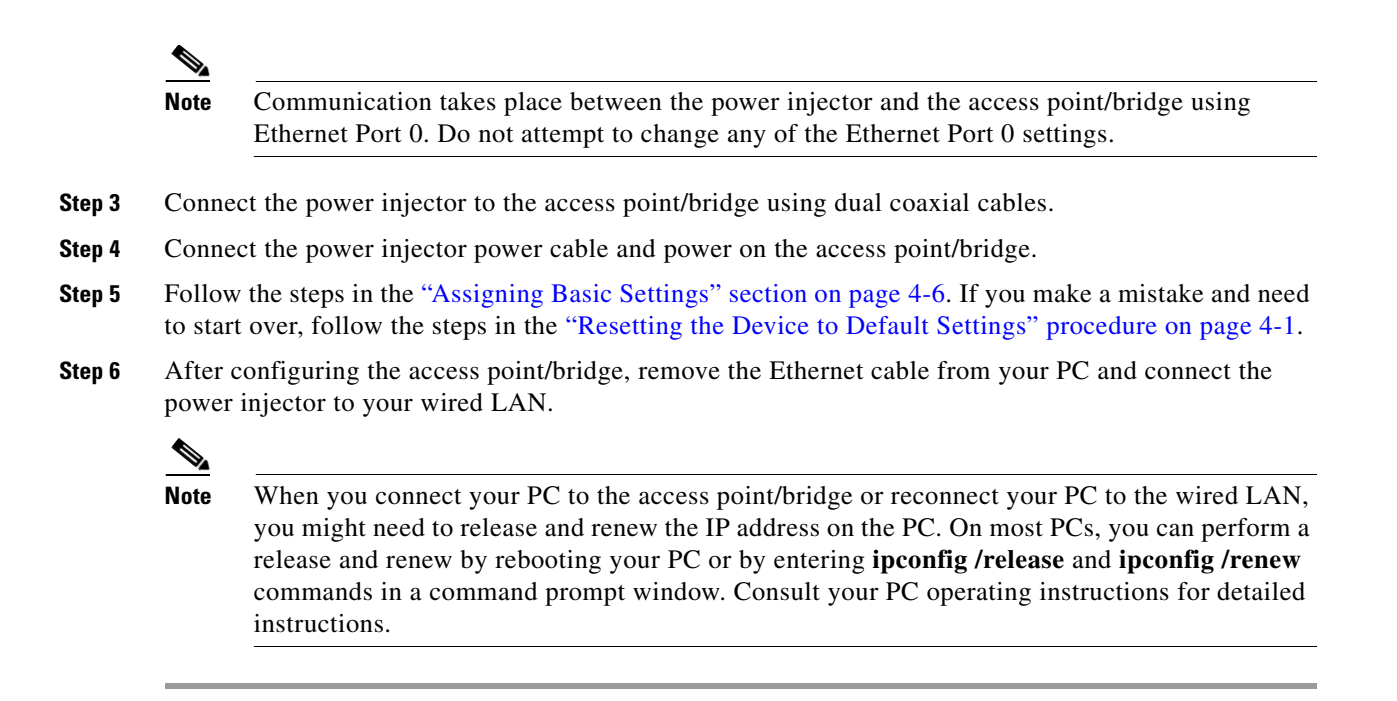

## **Default Radio Settings**

Beginning with Cisco IOS Release 12.3(8)JA, access point radios are disabled and no default SSID is assigned. This was done in order to prevent unauthorized users to access a customer wireless network through an access point having a default SSID and no security settings. You must create an SSID before you can enable the access point radio interfaces.

# <span id="page-5-0"></span>**Assigning Basic Settings**

After you determine or assign the wireless device IP address, you can browse to the wireless device Express Setup page and perform an initial configuration:

**Step 1** Open your Internet browser. **Step 2** Enter the wireless device IP address in the browser address line and press **Enter**. An Enter Network Password screen appears. **Step 3** Press **Tab** to bypass the Username field and advance to the Password field. **Step 4** Enter the case-sensitive password *Cisco* and press **Enter**. The Summary Status page appears. **Step 5** Click **Easy Setup**. The Express Setup screen appears.

#### **Step 6** Click **Network Configuration**.

- **Step 7** Enter the **Network Configuration** settings which you obtained from your system administrator. The configurable settings include:
	- **Host Name—The host name, while not an essential setting, helps identify the wireless device on** your network. The host name appears in the titles of the management system pages.

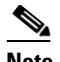

**Note** You can enter up to 32 characters for the system name. However, when the wireless device identifies itself to client devices, it uses only the first 15 characters in the system name. If it is important for client users to distinguish between wireless devices, make sure that a unique portion of the system name appears in the first 15 characters.

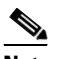

**Note** When you change the system name, the wireless device resets the radios, causing associated client devices to disassociate and quickly reassociate.

- **•• Server Protocol—Click the radio button that matches the network method of IP address assignment.** 
	- **– DHCP**—IP addresses are automatically assigned by your network DHCP server.
	- **– Static IP**—The wireless device uses a static IP address that you enter in the IP address field.
- **• IP Address**—Use this setting to assign or change the wireless device IP address. If DHCP is enabled for your network, leave this field blank.

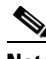

**Note** If the wireless device IP address changes while you are configuring the wireless device using the web-browser interface or a Telnet session over the wired LAN, you lose your connection to the wireless device. If you lose your connection, reconnect to the wireless device using its new IP address. Follow the steps in the ["Resetting the Device to Default Settings" section on page 4-1](#page-0-0) if you need to start over.

- **• IP Subnet Mask**—Enter the IP subnet mask provided by your network administrator so the IP address can be recognized on the LAN. If DHCP is enabled, leave this field blank.
- **• Default Gateway**—Enter the default gateway IP address provided by your network administrator. If DHCP is enabled, leave this field blank.
- **IPv6 ProtocolP—Specify the protcols to be applied, by selecting the required check boxes. You can** select:
	- **–** DHCP
	- **–** Autoconfig
	- **–** Static IP
- **• IPv6 Address**—Enter the IPv6 address
- **• Username**—Enter the username required to access the network.
- **• Password**—Enter the password corresponding to the username required to access the network.
- **• SNMP Community**—If your network is using SNMP, enter the SNMP Community name provided by your network administrator and select the attributes of the SNMP data (also provided by your network administrator).
- **• Current SSID List (Read Only)**
- **Step 8** Enter the following **Radio Configuration** settings for the radio bands supported by the access point. Both the 2.4 GHz and 5 GHz radios have the following options:
	- **SSID**—Type the SSID in the SSID entry field. The SSID can contain up to 32 alphanumeric characters.
		- **– Broadcast SSID in Beacon**—To allow devices without a specified SSID to associate with the access point, select this check box. If this check box is selected, the access point will respond to Broadcast SSID probe requests and also broadcast its own SSID with its Beacons. When you broadcast the SSID, devices that do not specify an SSID can associate to the wireless device. This is a useful option for an SSID used by guests or by client devices in a public space. If you do not broadcast the SSID, client devices cannot associate to the wireless device unless their SSID matches this SSID. Only one SSID can be included in the wireless device beacon.
	- **• VLAN**—To enableVLAN for the radio, click the **Enable VLAN ID** radio button and then enter a VLAN identifier ranging from 1- 4095. To specify this as the native VLAN, check the **Native VLAN** check box. To disable VLAN, click the **No VLAN** radio button.
	- **• Security**—Select the security setting for the SSID. The settings are listed in order of robustness, from No Security to WPA, which is the most secure setting. If you select EAP Authentication or WPA, enter the IP address (the RADIUS Server IP address) and shared secret (RADIUS Server Secret) for the authentication server on your network.

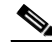

**Note** If you do not use VLANs on your wireless LAN, the security options that you can assign to multiple SSIDs are limited. See the ["Using VLANs" section on page 4-11](#page-10-0) for details.

- **– No Security**—This security setting does not use an encryption key or key management, and uses open authentication.
- **– WEP Key**—This security setting uses mandatory WEP encryption, no key management and open authentication. You can specify up to four WEP keys, i.e. Key 1, 2, 3, and 4. Enter each key value, and specify whether it is 128 bit or 40 bit.
- **– EAP Authentication**—The Extensible Authentication Protocols (EAP) Authentication permits wireless access to users authenticated against a database through the services of an authentication server then encrypts the authenticated and authorized traffic. Use this setting for LEAP, PEAP, EAP-TLS, EAP-TTLS, EAP-GTC, EAP-SIM, and other 802.1x/EAP based protocols. This setting uses mandatory encryption WEP, open authentication + EAP, network EAP authentication, no key management, RADIUS server authentication port 1645. Specify the RADIUS Server and the RADIUS Server Secret.
- **– WPA**—The Wi-Fi Protected Access (WPA) security setting permits wireless access to users authenticated against a database through the services of an authentication server, then encrypts their authenticated and authorized IP traffic with stronger algorithms than those used in WEP. Make sure clients are WPA certified before selecting this option. This setting uses encryption ciphers tkip, open authentication + EAP, network EAP authentication, key management WPA mandatory, and RADIUS server authentication port 1645. Specify the RADIUS Server and the RADIUS Server Secret.

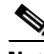

**Note** To better understand the security settings used here, see "Understanding the Security Settings" [section on page 4-11](#page-10-1).

Ι

**• Role in Radio Network**—Click the button that describes the role of the wireless device on your network. Select **Access Point (Root)** if the wireless device is connected to the wired LAN. Select **Repeater (Non-Root)** if it is not connected to the wired LAN. The only role supported on the

Airlink is root. For information on the roles supported by different APs in a radio network, see Configuring the Role in Radio Network, page 6-3. The following roles are available in a radio network:

- **– Access Point**—A root device. Accepts associations from clients and bridges wireless traffic from the clients to the wireless LAN. This setting can be applied to any access point.
- **– Repeater**—A non-root device. Accepts associations from clients and bridges wireless traffic from the clients to root access point connected to the wireless LAN. This setting can be applied to any access point.
- **– Root Bridge**—Establishes a link with a non-root bridge. In this mode, the device also accepts associations from clients.
- **– Non-Root Bridge**—In this mode, the device establishes a link with a root bridge.
- **– Install Mode**—Places the access point/bridge in auto installation mode so you can align and adjust a bridge link for optimum efficiency.
- **– Workgroup Bridge**—In the Workgroup bridge mode, the access point functions as a client device that associates with a Cisco Aironet access point or bridge. A workgroup bridge can have a maximum of 254 clients, presuming that no other wireless clients are associated to the root bridge or access point.
- **– Universal Workgroup Bridge**—Configures the access point as a workgroup bridge capable of associating with non-Cisco access points.
- **– Client MAC:**—The Ethernet MAC address of the client connected to the universal workgroup bridge. This field appears only in the universal workgroup bridge mode.
- **– Scanner**—Functions as a network monitoring device. In the Scanner mode, the access point does not accept associations from clients. It continuously scans and reports wireless traffic it detects from other wireless devices on the wireless LAN. All access points can be configured as a scanner.
- **• Optimize Radio Network for**—Use this setting to select either preconfigured settings for the wireless device radio or customized settings for the wireless device radio.
	- **– Throughput**—Maximizes the data volume handled by the wireless device, but might reduce its range.
	- **– Range**—Maximizes the wireless device range but might reduce throughput.
	- **– Default**—Sets the default values for the access point.
	- **– Custom**—The wireless device uses the settings you enter on the Network Interfaces. Clicking **Custom** takes you to the Network Interfaces.
- **• Aironet Extensions**—Enable this setting if there are only Cisco Aironet wireless devices on your wireless LAN.
- **• Channel**—The default channel setting for the wireless device radios is least congested; at startup, the wireless device scans for and selects the least-congested channel. For the most consistent performance after a site survey, however, we recommend that you assign a static channel setting for each access point.
	- **–** For the 2.4 GHz radio, the relevant options are Least-Congested, channel 1-2412, channel 2-2417, channel 3-2422, channel 4-2427, channel 5-2432, channel 6-2437, channel 7-2442, channel 8-2447, channel 9-2452, channel 10-2457, and channel 11-2462.
	- **–** For the 5 GHz radio, the relevant options are Dynamic Frequency selection, channel 36-5180, channel 40-5200, channel 44-5220, channel 48-5240, channel 149-5745, channel 153-5765, channel 157-5785, channel 161-5805, and channel 165-5825.

Ι

- **• Power**—Choose the power level from the **Power** drop-down list.
	- **–** For the 2.4 GHz radio, the relevant options are Maximum, 22, 19, 16, 13, 10, 7, and 4.
	- **–** For the 5 GHz radio, the relevant options are Maximum, 14, 11, 8, 5, and 2.
- **Step 9** Click **Apply** to save your settings.
- **Step 10** Click **Network Interfaces** to browse to the Network Interfaces Summary page.
- **Step 11** Click the radio interface to browse to the Network Interfaces: Radio Status page.
- **Step 12** Click the **Settings** tab to browse to the Settings page for the radio interface.
- **Step 13** Click **Enable** to enable the radio.
- **Step 14** Click **Apply**.

Your wireless device is now running but probably requires additional configuring to conform to your network operational and security requirements. Consult the chapters in this manual for the information you need to complete the configuration.

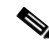

**Note** You can restore access points to factory defaults by unplugging the power jack and plugging it back in while holding down the Mode button for a few seconds, or until the Status LED turns amber.

### <span id="page-9-0"></span>**Default Settings on the Easy Setup Page**

[Table 4-1](#page-9-0) lists the default settings for the settings on the Express Setup page.

| <b>Setting</b>                                      | <b>Default</b>                                                                                                    |
|-----------------------------------------------------|----------------------------------------------------------------------------------------------------|
| <b>Host Name</b>                                    | ap                                                                                                    |
| Configuration Server Protocol                       | <b>DHCP</b>                                                                                                    |
| <b>IP</b> Address                                   | Assigned by DHCP by default; see the "Default IP Address"<br>Behavior" section on page 4-4 for a description of default IP<br>address behavior on the access point |
| <b>IP Subnet Mask</b>                               | Assigned by DHCP by default; if DHCP is disabled, the default<br>setting is 255.255.255.224                                                                        |
| Default Gateway                                     | Assigned by DHCP by default; if DHCP is disabled, the default<br>setting is $0.0.0.0$                                                                              |
| <b>IPv6</b> Protocol                                | DHCP and Autoconfig                                                                                                    |
| <b>SNMP Community</b>                               | defaultCommunity (Read-only)                                                                                                    |
| <b>VLAN</b>                                         | No VLAN                                                                                                    |
| Security                                            | No Security                                                                                                    |
| Role in Radio Network (for each<br>radio installed) | Access point                                                                                                    |
| Optimize Radio Network for                          | Default                                                                                                    |

*Table 4-1 Default Settings on the Express Setup Page*

| <b>Setting</b>            | <b>Default</b>                                                                |
|---------------------------|-------------------------------------------------------------------------------|
| <b>Aironet Extensions</b> | Enable                                                                        |
| <b>Channel</b>            | Least-Congested (for 2.4GHz) and Dynamic Frequency Selection<br>(for $5GHz$ ) |
| Power                     | Maximum                                                                       |

*Table 4-1 Default Settings on the Express Setup Page (continued)*

## <span id="page-10-1"></span>**Understanding the Security Settings**

You can configure basic security settings in the **Easy Setup > Radio Configuration** section. You can use the options given in this section to create unique SSIDs and assign one of four security types to them.

You can create up to 16 SSIDs on the wireless device. The created SSIDs appear in the **Current SSID List**. On dual-radio wireless devices, the SSIDs that you create are enabled by default on both radio interfaces.

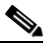

**Note** In Cisco IOS Release 12.4(23c)JA and 12.xxx, there is no default SSID. You must configure an SSID before client devices can associate to the access point.

The SSID can consist of up to 32 alphanumeric, case-sensitive, characters.

The first character can not contain the following characters:

- **•** Exclamation point (!)
- **•** Pound sign (#)
- Semicolon (;)

The following characters are invalid and cannot be used in an SSID:

- **•** Plus sign (+)
- **•** Right bracket (])
- **•** Front slash (/)
- **•** Quotation mark (")
- **•** Tab
- **•** Trailing spaces

### <span id="page-10-0"></span>**Using VLANs**

I

If you use VLANs on your wireless LAN and assign SSIDs to VLANs, you can create multiple SSIDs using any of the four security settings on the Express Security page. However, if you do not use VLANs on your wireless LAN, the security options that you can assign to SSIDs are limited because on the Express Security page encryption settings and authentication types are linked. Without VLANs, encryption settings (WEP and ciphers) apply to an interface, such as the 2.4-GHz radio, and you cannot use more than one encryption setting on an interface. For example, when you create an SSID with static WEP with VLANs disabled, you cannot create additional SSIDs with WPA authentication because they use different encryption settings. If you find that the security setting for an SSID conflicts with another SSID, you can delete one or more SSIDs to eliminate the conflict.

 $\mathsf I$ 

## <span id="page-11-0"></span>**Security Types for an SSID**

[Table 4-2](#page-11-0) describes the four security types that you can assign to an SSID.

| <b>Security Type</b> | <b>Description</b>                                                                                                    | <b>Security Features Enabled</b>                                                                                                |
|----------------------|----------------------------------------------------------------------------------------------------|----------------------------------------------------------------------------------------------------|
| No Security          | This is the least secure option. You<br>should use this option only for SSIDs<br>used in a public space and assign it to<br>a VLAN that restricts access to your<br>network.                                                                                                    | None.                                                                                                    |
| Static WEP Key       | This option is more secure than no<br>security. However, static WEP keys<br>are vulnerable to attack. If you<br>configure this setting, you should<br>consider limiting association to the<br>wireless device based on MAC<br>address (see the Chapter 16, "Using"<br><b>MAC Address ACLs to Block or</b><br>Allow Client Association to the<br>Access Point" or, if your network<br>does not have a RADIUS server,<br>consider using an access point as a<br>local authentication server (see<br>Chapter 9, "Configuring an Access"<br>Point as a Local Authenticator"). | Mandatory WEP. Client devices<br>cannot associate using this SSID<br>without a WEP key that matches the<br>wireless device key. |

*Table 4-2 Security Types on Express Security Setup Page*

 $\mathbf{I}$ 

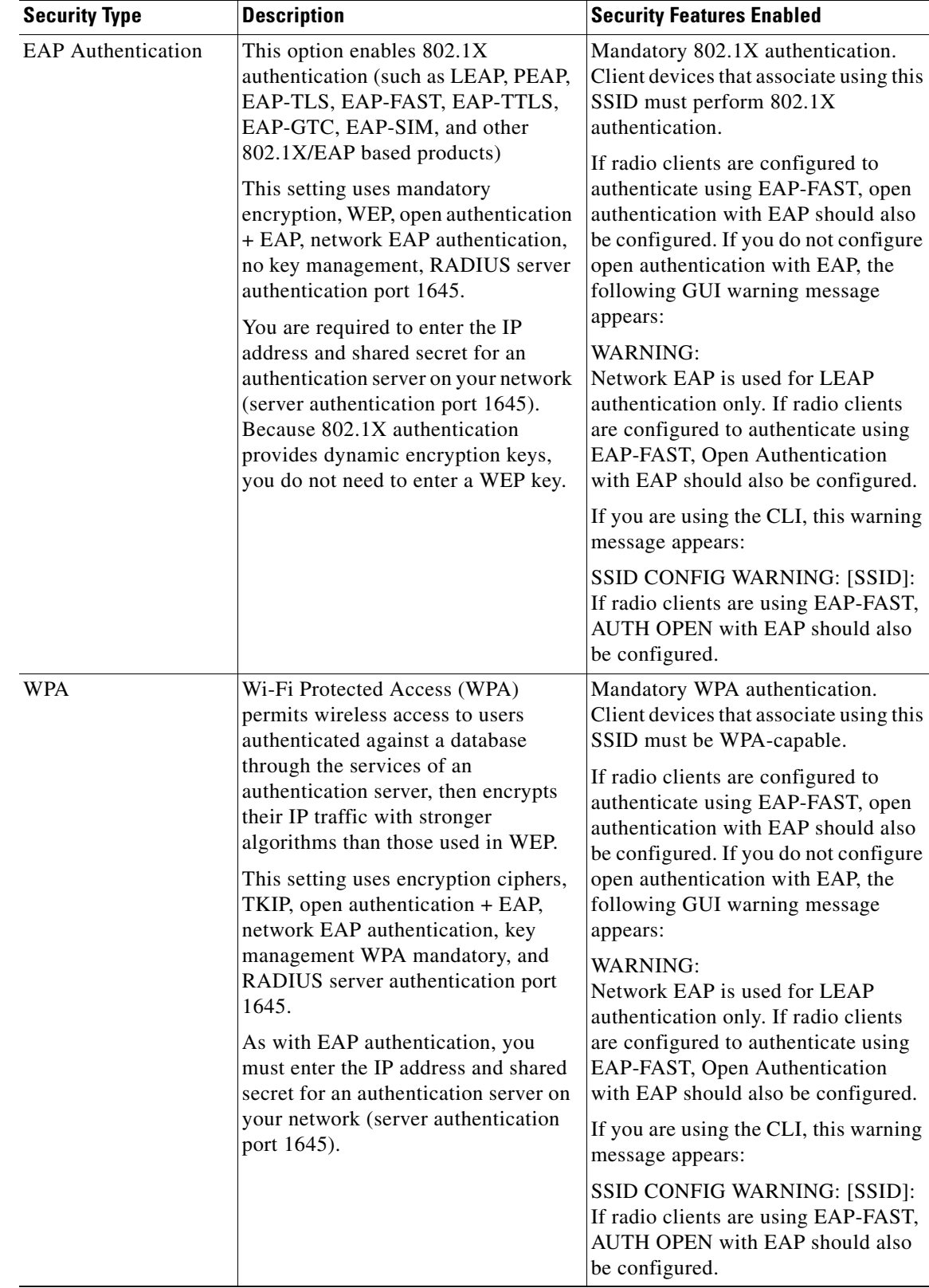

#### *Table 4-2 Security Types on Express Security Setup Page (continued)*

П

ן

### **Limitations of Security Settings**

The security settings in the Easy Setup Radio Configuration section are designed for simple configuration of basic security. The options available are a subset of the wireless device security capabilities. Keep these limitations in mind when using the Express Security page:

- **•** If the **No VLAN** option is selected, the static WEP key can be configured once. If you select **Enable VLAN,** the static WEP key should be disabled.
- **•** You cannot edit SSIDs. However, you can delete SSIDs and re-create them.
- **•** You cannot configure multiple authentication servers. To configure multiple authentication servers, use the Security Server Manager page.
- **•** You cannot configure multiple WEP keys. To configure multiple WEP keys, use the Security Encryption Manager page.
- You cannot assign an SSID to a VLAN that is already configured on the wireless device. To assign an SSID to an existing VLAN, use the Security SSID Manager page.
- **•** You cannot configure combinations of authentication types on the same SSID (for example, MAC address authentication and EAP authentication). To configure combinations of authentication types, use the Security SSID Manager page.

# **CLI Configuration Examples**

The examples in this section show the CLI commands that are equivalent to creating SSIDs using each security type. This section contains these example configurations:

- **•** [Example: No Security for Radio 2.4GHz, page 4-15](#page-14-0)
- **•** [Example: Static WEP for Radio 2.4 GHz, page 4-16](#page-15-0)
- **•** [Example: EAP Authentication, page 4-17](#page-16-0)
- **•** [Example: WPA2 for Radio 2.4GHz, page 4-19](#page-18-0)

### <span id="page-14-0"></span>**Example: No Security for Radio 2.4GHz**

This example shows a part of the resulting configuration when an SSID called *no\_security\_ssid* is created, the SSID is included in the beacon, assigned to VLAN 10, and then VLAN 10 is selected as the native VLAN:

```
!
dot11 ssid no_security_ssid
    vlan 10
    authentication open
    guest-mode
!
interface Dot11Radio0
  no ip address
  no ip route-cache
  shutdown
  !
  ssid no_security_ssid
  !
  antenna gain 0
  station-role root
!
interface Dot11Radio0.10
  encapsulation dot1Q 10 native
  no ip route-cache
  bridge-group 1
  bridge-group 1 subscriber-loop-control
  bridge-group 1 spanning-disabled
  bridge-group 1 block-unknown-source
  no bridge-group 1 source-learning
  no bridge-group 1 unicast-flooding
!
interface Dot11Radio1
 no ip address
  no ip route-cache
  shutdown
  antenna gain 0
  peakdetect
  dfs band 3 block
  channel dfs
  station-role root
!
interface Dot11Radio1.10
  encapsulation dot1Q 10 native
  no ip route-cache
  bridge-group 1
  bridge-group 1 subscriber-loop-control
  bridge-group 1 spanning-disabled
  bridge-group 1 block-unknown-source
  no bridge-group 1 source-learning
```
I

Ι

```
 no bridge-group 1 unicast-flooding
!
```
#### <span id="page-15-0"></span>**Example: Static WEP for Radio 2.4 GHz**

This example shows a part of the configuration that results from creating an SSID called *static\_wep\_ssid*, excluding the SSID from the beacon, assigning the SSID to VLAN 20, selecting 3 as the key slot, and entering a 128-bit key:

```
!
dot11 ssid static_wep_ssid
    vlan 20
    authentication open 
!
!
!
encryption vlan 20 key 3 size 128bit 7 76031220D71D63394A6BD63DE57F transmit-key
encryption vlan 20 mode wep mandatory 
 !
ssid static_wep_ssid
!
!
interface Dot11Radio0.20
encapsulation dot1Q 20
no ip route-cache
bridge-group 20
bridge-group 20 subscriber-loop-control
bridge-group 20 spanning-disabled
bridge-group 20 block-unknown-source
no bridge-group 20 source-learning
no bridge-group 20 unicast-flooding
!
interface Dot11Radio0.31
encapsulation dot1Q 31 native
no ip route-cache
bridge-group 1
bridge-group 1 subscriber-loop-control
bridge-group 1 spanning-disabled
bridge-group 1 block-unknown-source
no bridge-group 1 source-learning
no bridge-group 1 unicast-flooding
!
interface Dot11Radio1
no ip address
no ip route-cache
!
encryption vlan 20 key 3 size 128bit 7 E55F05382FE2064B7C377B164B73 transmit-key
encryption vlan 20 mode wep mandatory 
 !
ssid static_wep_ssid
!
!
interface Dot11Radio1.20
encapsulation dot1Q 20
no ip route-cache
bridge-group 20
bridge-group 20 subscriber-loop-control
bridge-group 20 spanning-disabled
bridge-group 20 block-unknown-source
no bridge-group 20 source-learning
no bridge-group 20 unicast-flooding
!
interface Dot11Radio1.31
encapsulation dot1Q 31 native
```

```
no ip route-cache
bridge-group 1
bridge-group 1 subscriber-loop-control
bridge-group 1 spanning-disabled
bridge-group 1 block-unknown-source
no bridge-group 1 source-learning
no bridge-group 1 unicast-flooding
!
interface GigabitEthernet0
no ip address
no ip route-cache
duplex auto
speed auto
!
interface GigabitEthernet0.20
encapsulation dot1Q 20
no ip route-cache
bridge-group 20
bridge-group 20 spanning-disabled
no bridge-group 20 source-learning
!
interface GigabitEthernet0.31
encapsulation dot1Q 31 native
no ip route-cache
bridge-group 1
bridge-group 1 spanning-disabled
no bridge-group 1 source-learning
```
#### <span id="page-16-0"></span>**Example: EAP Authentication**

This example shows a part of the configuration that results from creating an SSID called *eap\_ssid*, excluding the SSID from the beacon, and assigning the SSID to VLAN 30:

!

**Note** The following warning message appears if your radio clients are using EAP-FAST and you do not include open authentication with EAP as part of the configuration:

SSID CONFIG WARNING: [SSID]: If radio clients are using EAP-FAST, AUTH OPEN with EAP should also be configured.

```
dot11 ssid eap_ssid
    vlan 30
   authentication open eap eap methods
    authentication network-eap eap_methods
!
dot11 guest
!
username apuser password 7 096F471A1A0A
!
bridge irb
!
interface Dot11Radio0
  no ip address
  no ip route-cache
  shutdown
  !
  encryption vlan 30 mode wep mandatory
  !
  ssid eap_ssid
```
Ι

```
 !
  antenna gain 0
  station-role root
 bridge-group 1
 bridge-group 1 subscriber-loop-control
 bridge-group 1 block-unknown-source
 no bridge-group 1 source-learning
 no bridge-group 1 unicast-flooding
!
interface Dot11Radio0.30
 encapsulation dot1Q 30
 no ip route-cache
 bridge-group 30
 bridge-group 30 subscriber-loop-control
 bridge-group 30 spanning-disabled
 bridge-group 30 block-unknown-source
 no bridge-group 30 source-learning
 no bridge-group 30 unicast-flooding
!
interface Dot11Radio1
 no ip address
 no ip route-cache
 shutdown
 antenna gain 0
 peakdetect
 dfs band 3 block
  channel dfs
  station-role root
 bridge-group 1
 bridge-group 1 subscriber-loop-control
 bridge-group 1 block-unknown-source
 no bridge-group 1 source-learning
 no bridge-group 1 unicast-flooding
!
interface Dot11Radio1.30
 encapsulation dot1Q 30
 no ip route-cache
 bridge-group 30
 bridge-group 30 subscriber-loop-control
 bridge-group 30 spanning-disabled
 bridge-group 30 block-unknown-source
 no bridge-group 30 source-learning
 no bridge-group 30 unicast-flooding
!
interface GigabitEthernet0
 no ip address
 no ip route-cache
 duplex auto
 speed auto
 bridge-group 1
 bridge-group 1 spanning-disabled
 no bridge-group 1 source-learning
!
interface GigabitEthernet0.30
 encapsulation dot1Q 30
 no ip route-cache
 bridge-group 30
 bridge-group 30 spanning-disabled
 no bridge-group 30 source-learning
!
interface BVI1
 ip address dhcp client-id GigabitEthernet0
 no ip route-cache
  ipv6 address dhcp
```
I

```
 ipv6 address autoconfig
 ipv6 enable
!
ip forward-protocol nd
ip http server
no ip http secure-server
ip http help-path http://www.cisco.com/warp/public/779/smbiz/prodconfig/help/eag
ip radius source-interface BVI1
!
!
radius-server attribute 32 include-in-access-req format %h
radius-server vsa send accounting
!
radius server 10.10.11.100
 address ipv4 10.10.11.100 auth-port 1645 acct-port 1646
 key 7 00271A150754
!
bridge 1 route ip
```
#### <span id="page-18-0"></span>**Example: WPA2 for Radio 2.4GHz**

This example shows a part of the configuration that results from creating an SSID called *wpa\_ssid*, excluding the SSID from the beacon, and assigning the SSID to VLAN 40:

```
aaa new-model
!
aaa group server radius rad_eap
 server name 10.10.11.100
!
aaa group server radius rad_mac
!
aaa group server radius rad_acct
!
aaa group server radius rad_admin
!
aaa group server tacacs+ tac_admin
!
aaa group server radius rad_pmip
!
aaa group server radius dummy
!
aaa authentication login eap_methods group rad_eap
aaa authentication login mac_methods local
aaa authorization exec default local
aaa accounting network acct_methods start-stop group rad_acct
!
aaa session-id common
!
dot11 ssid wpa_ssid
   vlan 40
    authentication open eap eap_methods
    authentication network-eap eap_methods
   authentication key-management wpa version 2
!
interface Dot11Radio0
 no ip address
 no ip route-cache
  shutdown
  !
encryption vlan 40 mode ciphers aes-ccm
  !
  ssid wpa_ssid
```
Ι

```
 !
  antenna gain 0
  station-role root
 bridge-group 1
 bridge-group 1 subscriber-loop-control
 bridge-group 1 block-unknown-source
 no bridge-group 1 source-learning
 no bridge-group 1 unicast-flooding
!
interface Dot11Radio0.40
 encapsulation dot1Q 40
 no ip route-cache
 bridge-group 40
 bridge-group 40 subscriber-loop-control
 bridge-group 40 spanning-disabled
 bridge-group 40 block-unknown-source
 no bridge-group 40 source-learning
 no bridge-group 40 unicast-flooding
!
interface Dot11Radio1
 no ip address
 no ip route-cache
 shutdown
 antenna gain 0
 peakdetect
 dfs band 3 block
  channel dfs
  station-role root
 bridge-group 1
 bridge-group 1 subscriber-loop-control
 bridge-group 1 block-unknown-source
 no bridge-group 1 source-learning
 no bridge-group 1 unicast-flooding
!
interface Dot11Radio1.40
 encapsulation dot1Q 40
 no ip route-cache
 bridge-group 40
 bridge-group 40 subscriber-loop-control
 bridge-group 40 spanning-disabled
 bridge-group 40 block-unknown-source
 no bridge-group 40 source-learning
 no bridge-group 40 unicast-flooding
!
interface GigabitEthernet0
 no ip address
 no ip route-cache
 duplex auto
 speed auto
 bridge-group 1
 bridge-group 1 spanning-disabled
 no bridge-group 1 source-learning
!
interface GigabitEthernet0.40
 encapsulation dot1Q 40
 no ip route-cache
 bridge-group 40
 bridge-group 40 spanning-disabled
 no bridge-group 40 source-learning
!
interface BVI1
 ip address dhcp client-id GigabitEthernet0
 no ip route-cache
  ipv6 address dhcp
```

```
 ipv6 address autoconfig
 ipv6 enable
!
ip forward-protocol nd
ip http server
no ip http secure-server
ip http help-path http://www.cisco.com/warp/public/779/smbiz/prodconfig/help/eag
ip radius source-interface BVI1
!
!
radius-server attribute 32 include-in-access-req format %h
radius-server vsa send accounting
!
radius server 10.10.11.100
 address ipv4 10.10.11.100 auth-port 1645 acct-port 1646
 key 7 0....F175804
!
```
## **Configuring System Power Settings Access Points**

The AP 1040, AP 802, AP 1140, AP 1550, AP 1600, AP 2600, AP 3500, AP 3600 and AP 1260 disable the radio interfaces when the unit senses that the power source to which it is connected does not provide enough power. Depending on your power source, you might need to enter the power source type in the access point configuration. Choose the **Software > System Configuration** page on the web-browser interface, and then select a power option. [Figure 4-1](#page-20-0) shows the System Power Settings section of the System Configuration page.

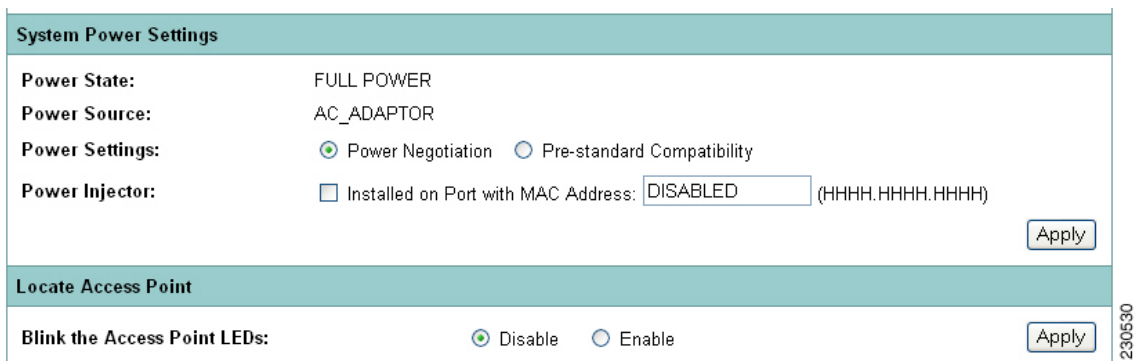

<span id="page-20-0"></span>*Figure 4-1 Power Options on the System Software: System Configuration Page*

#### **Using the AC Power Adapter**

I

If you use the AC power adapter to provide power access point, you do not need to adjust the access point configuration.

#### **Using a Switch Capable of IEEE 802.3af Power Negotiation**

If you use a switch to provide Power over Ethernet (PoE) to the 1040, 1140, and 1260 access point, and the switch supports the IEEE 802.3af power negotiation standard, select **Power Negotiation** on the System Software: System Configuration page.

#### **Using a Switch That Does Not Support IEEE 802.3af Power Negotiation**

If you use a switch to provide Power over Ethernet (PoE) to the 1040, or 1140 access point, and the switch does not support the IEEE 802.3af power negotiation standard, select **Pre-Standard Compatibility** on the System Software: System Configuration page.

#### **Using a Power Injector**

If you use a power injector to provide power to the 1040, 1140, or 1260 access point, select **Power Injector** on the System Software: System Configuration page and enter the MAC address of the switch port to which the access point is connected.

#### **dot11 extension power native Command**

When enabled, the **dot11 extension power native** shifts the power tables the radio uses from the IEEE 802.11 tables to the native power tables. The radio derives the values for this table from the NativePowerTable and NativePowerSupportedTable of the CISCO-DOT11-1F-MIB. The Native Power tables were designed specifically to configure powers as low as -1dBm for Cisco Aironet radios that support these levels.

### **Support for 802.11ac**

802.11ac is the next generation wireless standard of 802.11. It is designed to provide high throughput and operate in the 5 GHz band. 802.11ac is supported on the 3700, 2700, and 1700 series access points. The 802.11ac radio depends on the 802.11n radio to be fully functional. Shutting down the 802.11n radio will affect the 802.11ac functionalities.

### <span id="page-21-0"></span>**Channel Widths for 802.11ac**

802.11n and 802.11ac radios operate in the same band. However the channel widths can be independently configured with the restriction that it should be above the channel width configured on 802.11n. Please see [Table 4-3](#page-21-0) for more details on the supported channel width combinations.

| 802.11n Channel Bandwidth | 802.11ac Channel Bandwidth |  |  |
|---------------------------|----------------------------|--|--|
| 20                        | 20                         |  |  |
| 20                        | 40                         |  |  |
| 20                        | 80                         |  |  |
| 40                        | 40                         |  |  |
| 40                        | 80                         |  |  |

*Table 4-3 Supported Channel Width Combinations*

Off channel scanning or transmissions are not supported. The 802.11ac radio depends on 802.11n radios for the off channel scanning functionality.

Ι

For example, to configure 80 Mhz channel width:

```
ap# configure terminal
ap(config)# interface dot11Radio 1
```

```
ap(config-if)# channel width 80
ap(config-if)# end
```
## **Power Management for 802.11ac**

The 3700, 2700, and 1700 802.11ac series access points can be powered by a Power-over-Ethernet (PoE) sources, local power, or a power injector. If the AP is powered by PoE, based on the whether the source is PoE+ (802.3at) or PoE (802.3af), the AP will adjust certain radio configurations as it may require more power than provided by the inline power source.

For example, a 3700 series AP which is powered by PoE+ (802.3at) will provide  $4x4:3$  configuration on both radios, and when powered by PoE (802.3af) it will provide a 3x3:3 configuration on both radios. Please refer to the below table.

 $\mathcal{P}$ 

**Tip** Radio configurations such as 4x4:3 imply 4 transmitters and 4 receivers capable of 3 spatial streams

 $\mathbf I$ 

**Note** To determine whether the AP is running at high PoE power or reduced (15.4W) power, in the AP's GUI, got to the Home page. If the AP is running on reduced power, under **Home:Summary Status**, the following warning is displayed:

*Due to insufficient inline power. Upgrade inline power source or install power injector.*

All access points except outdoor mesh products can be powered over Ethernet. Access points with two radios powered over Ethernet are fully functional and support all the features. See [Table 4-4](#page-22-0) for the various power management options available.

| <b>Description</b><br><b>Power Draw</b> |                          | <b>AP Functionality</b>                                                        | PoE<br><b>Budget</b><br>$(Watts)^1$ | 802.3af        | E-PoE          | 802.3at<br>$PoE+$<br><b>PWRINJ4</b> |
|-----------------------------------------|--------------------------|--------------------------------------------------------------------------------|-------------------------------------|----------------|----------------|-------------------------------------|
| $PoE +$<br>802.3at                      | AP3700<br>Out of the box | 4x4:3 on 2.4/5 GHz                                                             | 16.1                                | N <sub>0</sub> | Yes            | Yes                                 |
| PoE<br>802.3af                          | AP3700<br>Out of the box | 3x3:3 on 2.4/5 GHz                                                             | 15.4                                | Yes            | N/A            | N/A                                 |
| PoE<br>802.3at                          | AP2700<br>Out of the Box | $3x4:3$ on 2.4/5 GHz and Auxillary<br><b>Ethernet Port Enabled</b>             | 16.8                                | No             | N <sub>0</sub> | <b>Yes</b>                          |
| PoE<br>802.3af                          | AP2700<br>Out of the Box | $3x4:3$ on 5 GHz and $2x2:2$ on 2.4 GHz<br>and Auxiliary Ethernet Port Enabled | 15.4                                | Yes            | Yes            | N/A                                 |

<span id="page-22-0"></span>*Table 4-4 Inline Power Options based on Power Sources*

1. This is the power required at the PSE, which is either a switch or an injector.

802.11n and 802.11ac use the power levels configured on 802.11n. You cannot configure power levels independently for 802.11ac.

# **Assigning an IP Address Using the CLI**

When you connect the wireless device to the wired LAN, the wireless device links to the network using a bridge virtual interface (BVI) that it creates automatically. Instead of tracking separate IP addresses for the wireless device Ethernet and radio ports, the network uses the BVI.

When you assign an IP address to the wireless device using the CLI, you must assign the address to the BVI. Beginning in privileged EXEC mode, follow these steps to assign an IP address to the wireless device BVI:

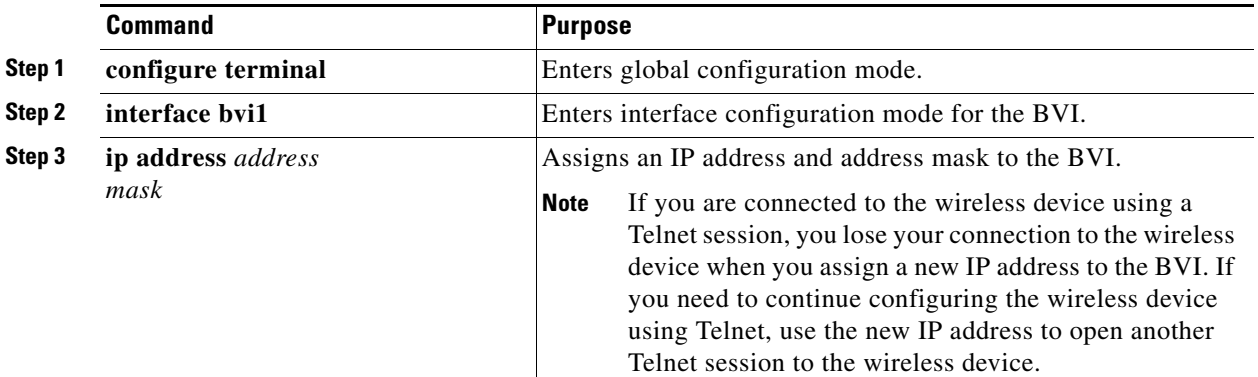

# **Using a Telnet Session to Access the CLI**

Follow these steps to access the CLI by using a Telnet session. These steps are for a PC running Microsoft Windows with a Telnet terminal application. Check your PC operating instructions for detailed instructions for your operating system.

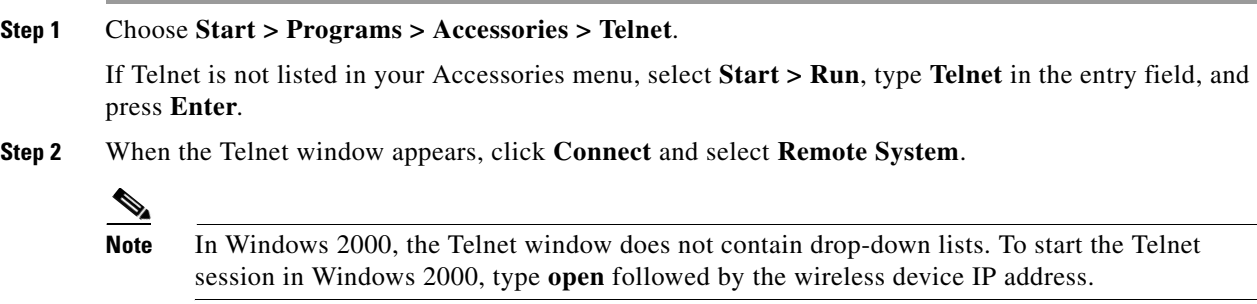

**Step 3** In the Host Name field, type the wireless device IP address and click **Connect**.

# **Configuring the 802.1X Supplicant**

Traditionally, the dot1x authenticator/client relationship has always been a network device and a PC client respectively, as it was the PC user that had to authenticate to gain access to the network. However, wireless networks introduce unique challenges to the traditional authenticator/client relationship. First, access points can be placed in public places, inviting the possibility that they could be unplugged and

Ι

their network connection used by an outsider. Second, when a repeater access point is incorporated into a wireless network, the repeater access point must authenticate to the root access point in the same way as a client does.

The supplicant is configured in two phases:

- **•** Create and configure a credentials profile
- **•** Apply the credentials to an interface or SSID

You can complete the phases in any order, but they must be completed before the supplicant becomes operational.

## **Creating a Credentials Profile**

 $\mathbf I$ 

Beginning in privileged EXEC mode, follow these steps to create an 802.1X credentials profile:

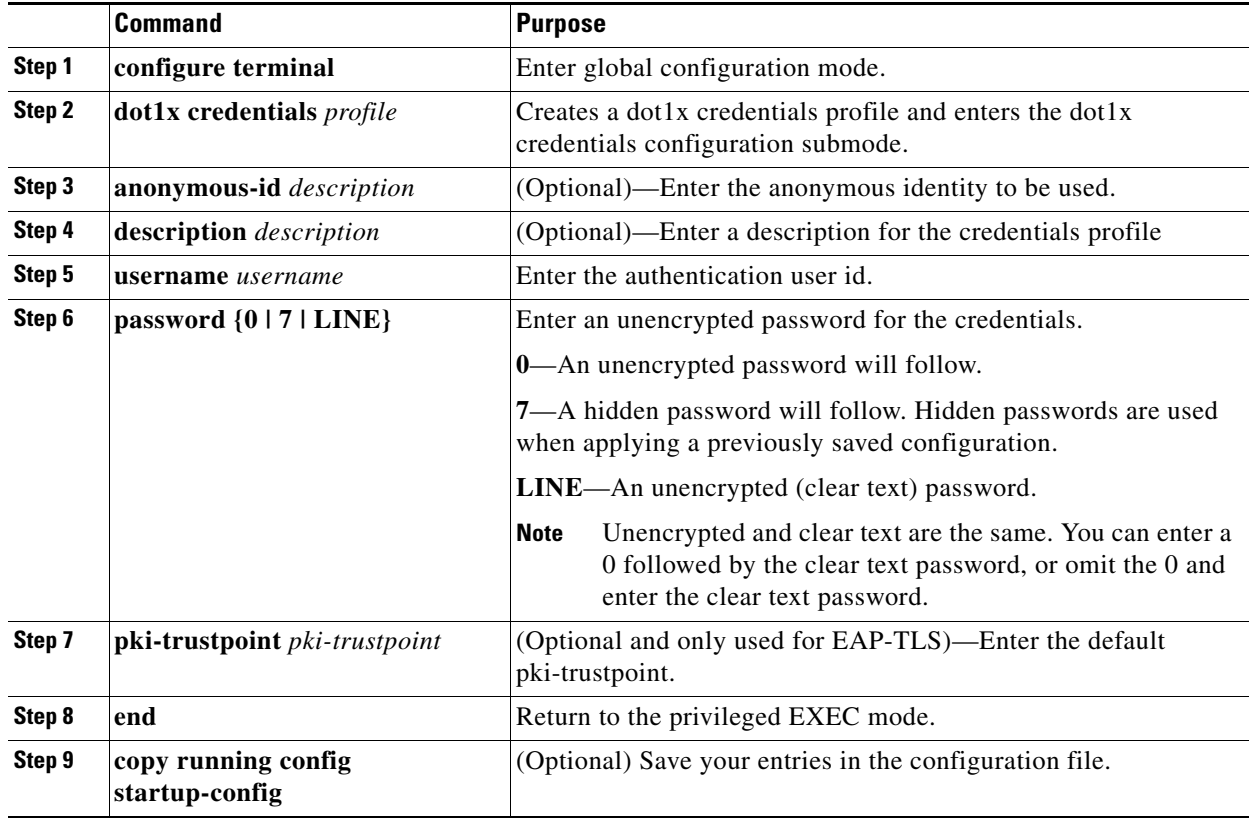

Use the **no** form of the **dot1x credentials** command to negate a parameter.

The following example creates a credentials profile named *test* with the username *Cisco* and a the unencrypted password *Cisco*:

```
ap>enable
Password:xxxxxxx
ap#config terminal
Enter configuration commands, one per line. End with CTRL-Z.
ap(config)# dot1x credentials test
ap(config-dot1x-creden)#username Cisco
ap(config-dot1x-creden)#password Cisco
```

```
ap(config-dot1x-creden)#exit
ap(config)#
```
## **Applying the Credentials to an Interface or SSID**

Credential profiles are applied to an interface or an SSID in the same way.

#### **Applying the Credentials Profile to the Wired Port**

Beginning in the privileged EXEC mode, follow these steps to apply the credentials to the access point wired port:

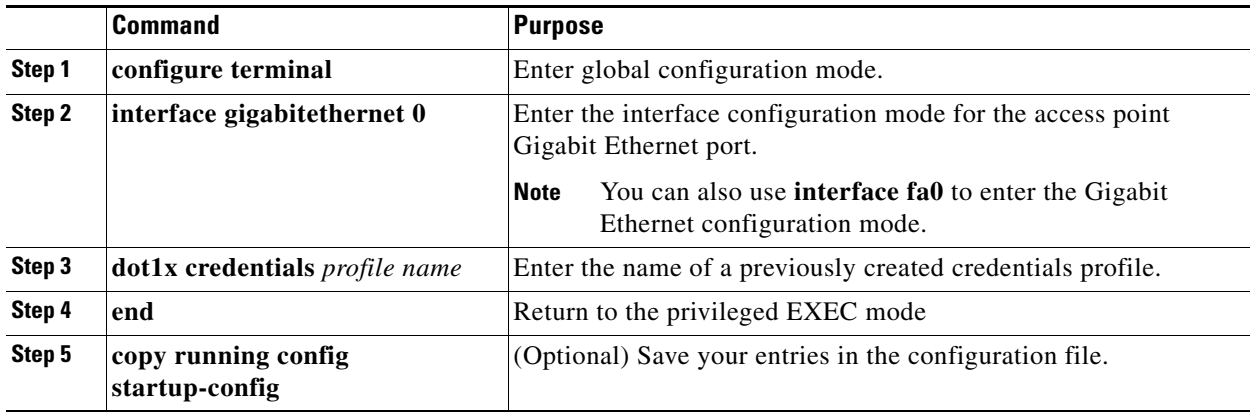

The following example applies the credentials profile *test* to the access point gigabit Ethernet port:

```
ap>enable
Password:xxxxxxx
ap#config terminal
Enter configuration commands, one per line. End with CTRL-Z.
ap(config)#interface Gig0
ap(config-if)#dot1x credentials test
ap(config-if)#end
```
### **Applying the Credentials Profile to an SSID Used For the Uplink**

If you have a repeater access point in your wireless network and are using the 802.1X supplicant on the root access point, you must apply the 802.1X supplicant credentials to the SSID the repeater uses to associate with and authenticate to the root access point.

Beginning in the privileged EXEC mode, follow these steps to apply the credentials to an SSID used for the uplink:

ן

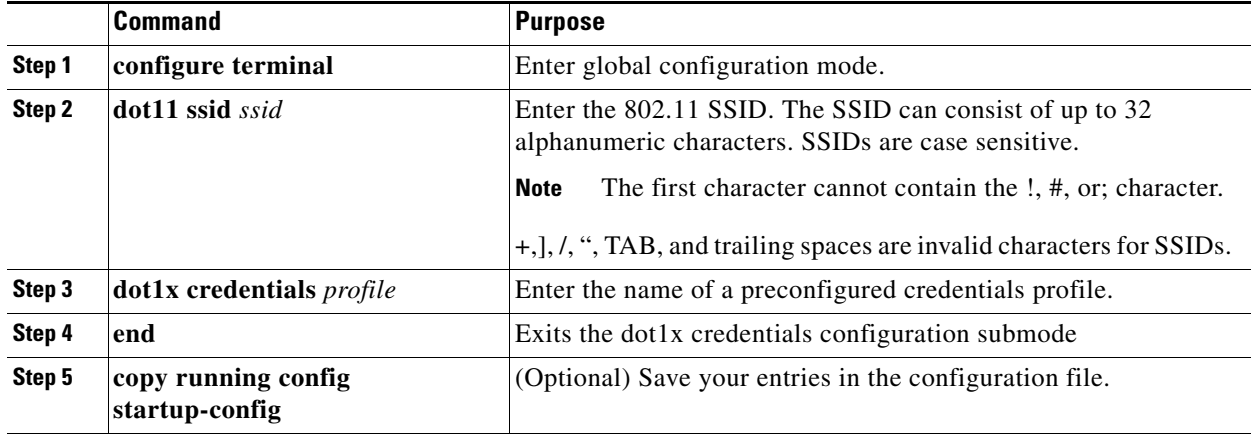

The following example applys the credentials profile *test* to the ssid *testap1 on a* repeater access point.

```
repeater-ap>enable
Password:xxxxxxx
repeater-ap#config terminal
Enter configuration commands, one per line. End with CTRL-Z.
repeater-ap(config-if)#dot11 ssid testap1
repeater-ap(config-ssid)#dot1x credentials test
repeater-ap(config-ssid)#end
repeater-ap(config)
```
### **Creating and Applying EAP Method Profiles**

You can optionally configure an EAP method list to enable the supplicant to recognize a particular EAP method. See the "Creating and Applying EAP Method Profiles for the 802.1X Supplicant" section on page 11-17.

# **Configuring IPv6**

 $\mathbf I$ 

IPv6 is the latest Internet protocol for IPv, developed to provide an extremely large number of addresses. It uses 128 bit addresses instead of the 32 bit addresses that are used in IPv4.

As deployments in wireless networks use greater number of IP wireless devices and smart phones, IPv6 with its 128-bit address format can support 3.4 x 1038 address space.

IPv6 addresses are represented as a series of 16-bit hexadecimal fields separated by colons (:) in the format: x:x:x:x:x:x:x:x.

There are three types of IPv6 address types:

**•** Unicast

The Cisco IOS software supports these IPv6 unicast address types:

**–** Aggregatable Global Address

Aggregatable global unicast addresses are globally routable and reachable on the IPv6 portion of the Internet. These global addresses are identified by the format prefix of 001.

**–** Link-Local Address

Link-Local Addressses are automatically configured on interface using link-local prefix FE80::/10 (1111 1110 10). The interface identifier is in the modified EUI-64 format.

- **•** Anycast can be used only by a router and not the host. Anycast addresses must not be used as the source address of an IPv6 packet.
- **•** Multicast address is a logical identifier for a group of hosts that process frames intended to be multicast for a designated network service. Multicast addresses in IPv6 use a prefix of FF00::/8 (1111 1111)

IPv6 configuration uses these multicast groups:

- **–** Solicited-node multicast group FF02:0:0:0:0:1:FF00::/104
- **–** All-nodes link-local multicast group FF02::1
- **–** All-routers link-local multicast group FF02::2

[Table 4-5](#page-27-0) lists the IPv6 address types and formats.

*Table 4-5 IPv6 Address Formats*

<span id="page-27-0"></span>

| <b>IPv6 Address Type</b> | <b>Preferred Format</b>      | <b>Compressed Format</b> |
|--------------------------|------------------------------|--------------------------|
| Unicast                  | 2001:0:0:0:DB8:800:200C:417A | 2001::DB8:800:200C:417A  |
| Multicast                | FF01:0:0:0:0:0:0:0:101       | FF01::101                |
| Loopback                 | 0:0:0:0:0:0:0:1              | ::1                      |
| Unspecified              | 0:0:0:0:0:0:0:0              | $\cdot$ .<br>            |

The following modes are supported

- **•** Root
- **•** Root bridge
- **•** Non Root bridge
- **•** Repeater
- **•** WGB

The following modes are not supported

- **•** Spectrum mode
- **•** Monitor mode

Beginning in privileged EXEC mode, use these commands to enable tie ipv6 address

- **–** ap(config)# **int bv1**
- **–** ap(config-if)# **ipv6 address**

A link-local address, based on the Modified EUI-64 interface ID, is automatically generated for the interface when stateless autoconfiguration is enabled.

Beginning in privileged EXEC mode, use the following command to enable stateless autoconfiguration:

ap(config-if)# **ipv6 address autoconfig**

Beginning in privileged EXEC mode, use the following command to configure a link local addreess without assigning any other IPv6 addressesto the interface:

ן

ap(config-if)# **ipv6 address ipv6-address link-local**

Beginning in privileged EXEC mode, use the following command to assign a site-local or global address to the interface:

ap(config-if)# **ipv6 address ipv6-address [eui-64]**

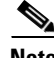

**Note** The optional eui-64 keyword is used to utilize the Modified EUI-64 interface ID in the low order 64 bits of the address.

## **Configuring DHCPv6 address**

DHCPv6 is a network protocol that is used for configuring IPv6 hosts with IP addresses, IP prefixes and other configuration required to operate on an IPv6 network. The DHCPv6 client obtains configuration parameters from a server either through a rapid two-message exchange (solicit, reply), or through a normal four-message exchange (solicit, advertise, request, reply). By default, the four-message exchange is used. When the rapid-commit option is enabled by both client and server, the two-message exchange is used.

Beginning in privileged EXEC mode, use these commands to enable the DHCPv6 client in an Access Point:

- **–** ap# c**onf t**
- **–** ap(config)**# int bv1**
- **–** ap(config)**# ipv6 address dhcp rapid-commit(optional)**

Autonomous AP supports both DHCPv6 stateful and stateless addressing.

#### **Stateful addressing**

Stateful addressing uses a DHCP server. DHCP clients use stateful DHCPv6 addressing to obtain an IP address.

Beginning in privileged EXEC mode, use this command to configure stateful addressing:

ap(config)**# ipv6 address dhcp**

#### **Stateless addressing**

Stateless addressing does not use a DHCP server to obtain IP addresses. The DHCP clients autoconfigure their own IP addresses based on router advertisments.

Beginning in privileged EXEC mode, use this command to configure stateless addressing:

ap(config)# **ipv6 address autoconfig**

### **IPv6 Neighbor Discovery**

The IPv6 neighbor discovery process uses ICMP messages and solicited-node multicast addresses to determine the link-layer address of a neighbor on the same network.

Beginning in privileged EXEC mode, use these commands to configure IPv6 neighbor discovery:

 $\mathsf I$ 

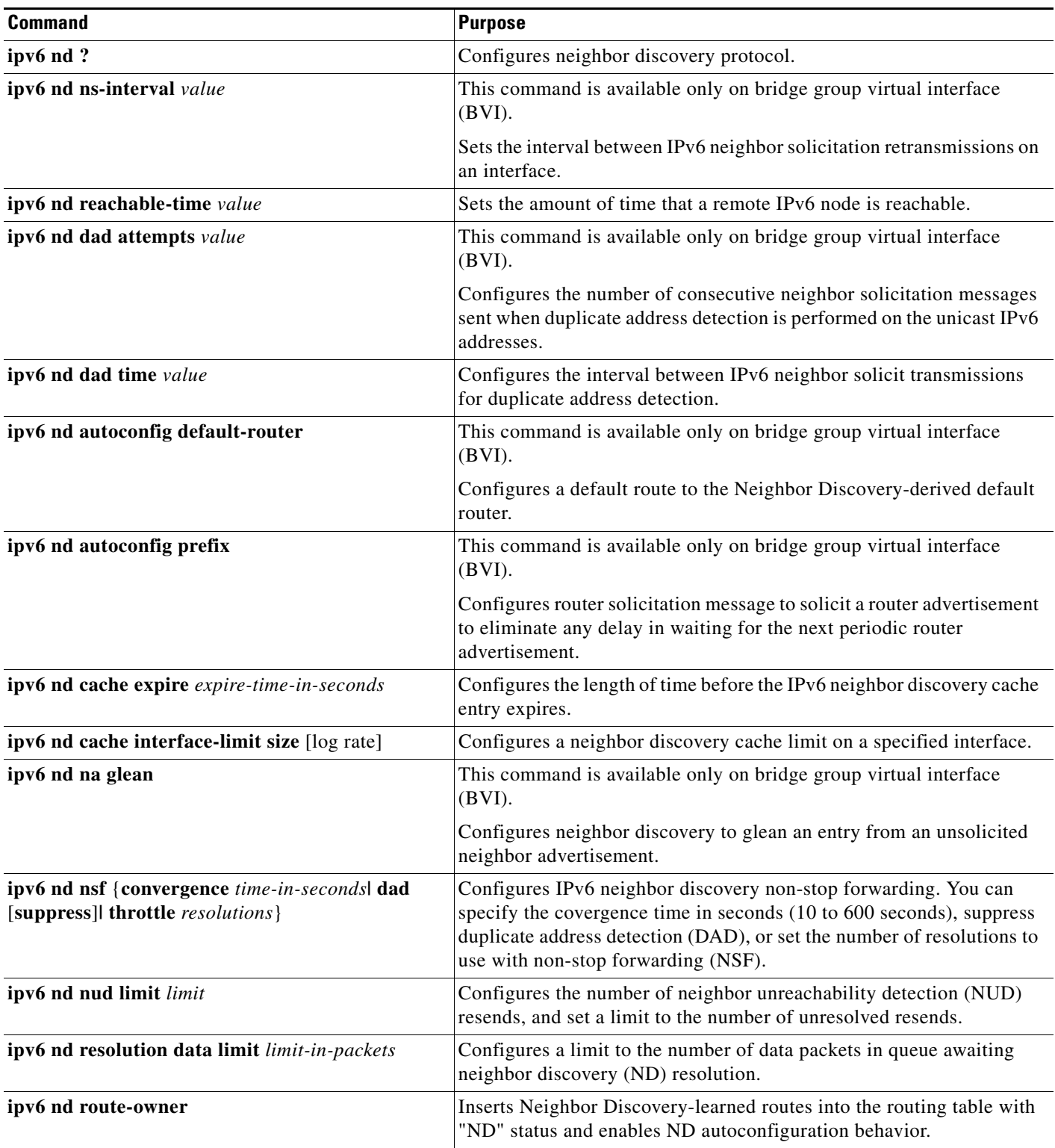

П

## **Configuring IPv6 Access Lists**

IPv6 access lists (ACL) are used to filter traffic and restrict access to the router. IPv6 prefix lists are used to filter routing protocol updates.

Beginning in privileged EXEC mode, use these commands to to configure the access list globally and assign it to interface:

**–** ap(config)# **ipv6 access-list** *acl-name*

Beginning in privileged EXEC mode, you can use the command given in [Table 4-6](#page-30-0) for IPv6 Access List configuration.

<span id="page-30-0"></span>

| <b>Command</b> | Purpose                                   |
|----------------|-------------------------------------------|
| default        | Set a command to its defaults.            |
| deny           | Specify packets to reject.                |
| evaluate       | Evaluate an access list.                  |
| exit           | Exit from access-list configuration mode. |
| no             | Negate a command or set its defaults.     |
| permit         | Specify packets to forward.               |
| remark         | Set an access list entry comment.         |
| sequence       | Set a sequence number for this entry.     |

*Table 4-6 IPv6 Access List configuration commands*

Beginning in privileged EXEC mode, use these commands to assign the globally configured ACL to the outbound and inbound traffic on layer3 interface:

- **–** ap(config)# **interface** *interface*
- **–** ap(config)# **ipv6 traffic-filter** *acl-name* **in/out**

## **RADIUS Configuration**

RADIUS server is a background process serving three functions:

- **•** Authenticate users before granting them access to the network
- **•** Authorize users for certain network services
- **•** Account for the usage of certain network services

See Controlling Access Point Access with RADIUS, page 5-12.

## **IPv6 WDS Support**

 $\mathbf I$ 

The WDS and the infrastructure access points communicate over a multicast protocol called WLAN Context Control Protocol (WLCCP).

Cisco IOS Release 15.2(4)JA supports communication between the WDS and Access Point through IPv6 addresses. The WDS works on a Dual Stack; that is, it accepts both IPv4 and IPv6 registeration.

ן

#### **IPv6 WDS AP registration**

The first active IPv6 address is used to register the WDS. [Table 4-7](#page-31-0) shows different scenarios in the IPv6 WDS AP registration process.

|                 | <b>WDS</b> |                  |                  | <b>AP</b> |                  |      | Mode of              |  |
|-----------------|------------|------------------|------------------|-----------|------------------|------|----------------------|--|
| <b>Scenario</b> | Dual       | IP <sub>v6</sub> | IP <sub>v4</sub> | Dual      | IP <sub>v6</sub> | IPv4 | <b>Communication</b> |  |
| $\overline{1}$  | Yes        |                  |                  | yes       |                  |      | IP <sub>v</sub> 6    |  |
| 2               | Yes        |                  |                  |           | yes              |      | IP <sub>v</sub> 6    |  |
| 3               | Yes        |                  |                  |           |                  | yes  | IPv4                 |  |
| $\overline{4}$  |            | yes              |                  | yes       |                  |      | IPv6                 |  |
| 5               |            | yes              |                  |           | yes              |      | IPv6                 |  |
| 6               |            | yes              |                  |           |                  | yes  | Fails                |  |
| 7               |            |                  | yes              | yes       |                  |      | IPv4                 |  |
| 8               |            |                  | yes              |           | yes              |      | Fails                |  |
| 9               |            |                  | yes              |           |                  | yes  | IPv4                 |  |

<span id="page-31-0"></span>*Table 4-7 IPv6 WDS–AP Registration* 

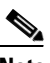

**Note** 11r roaming between IPv4 and IPv6 access points is not supported because the MDIE is different. Both AP and WDS use the first active IPv6 address in BV1 to register and advertise. Link-local is not used for registration.

## **CDPv6 Support:**

CDP is a layer2 protocol used to get information on the immediate neighbor's device-ID, capabilities, mac address, ip address or duplex. Each CDP enabled device sends information about itself to its immediate neighbor. As part of native IPv6, the access point sends its IPv6 address as well as part of the address TLV in the cdp message; it also parses the IPv6 address information it gets from the neighboring switch.

This command shows the connected IPv6 neighbor:

ap# **show cdp neighbors detail**

## **RA filtering**

RA filtering increases the security of the IPv6 network by dropping RAs coming from wireless clients. RA filtering prevents misconfigured or malicious IPv6 clients from connecting to the network, often with a high priority that takes precedence over legitimate IPv6 routers. In all cases, the IPv6 RA is dropped at some point, protecting other wireless devices and upstream wired network from malicious or misconfigured IPv6 devices.

However, RA filtering is not supported in the uplink direction.

## **Automatic Configuring of the Access Point**

The Autoconfig feature of autonomous access points allows the AP to download its configuration, periodically, from a Secure Copy Protocol (SCP) server. If the Autoconfig feaure is enabled, the AP downloads a configuration information file from the server at a pre-configured time and applies this configuration. The next configuration download is also scheduled along with this.

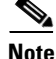

**Note** The AP does not apply a configuration if it is the same as the last downloaded configuration.

### **Enabling Autoconfig**

To enable Autoconfig:

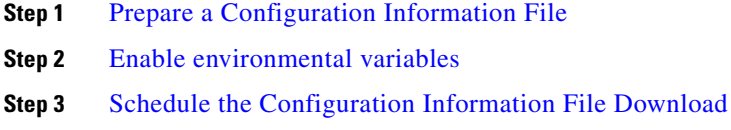

### <span id="page-32-0"></span>**Prepare a Configuration Information File**

An Autoconfig-enabled AP downloads the configuration information file from the SCP server. The configuration information file is an XML file, containing the following information:

- **•** The new startup-configuration.
- An Absolute time and a Range value. The AP schedules the next information file download at this absolute time plus a random value between 0 and the range value.

The configuration information file has the following format:

```
<?xml version="1.0" encoding="UTF-8"?>
<l2tp_cfg>
   <cfg_fetch_start_time>Absolute Time</cfg_fetch_start_time>
   <cfg_fetch_time_range>Random Jitter</cfg_fetch_time_range>
   <cfg_fetch_config>
       <![CDATA[
       <Startup config>
       ]]>
   </cfg_fetch_config>
```
ן

#### **</l2tp\_cfg>**

The xml tags used in the configuration information file are described below.

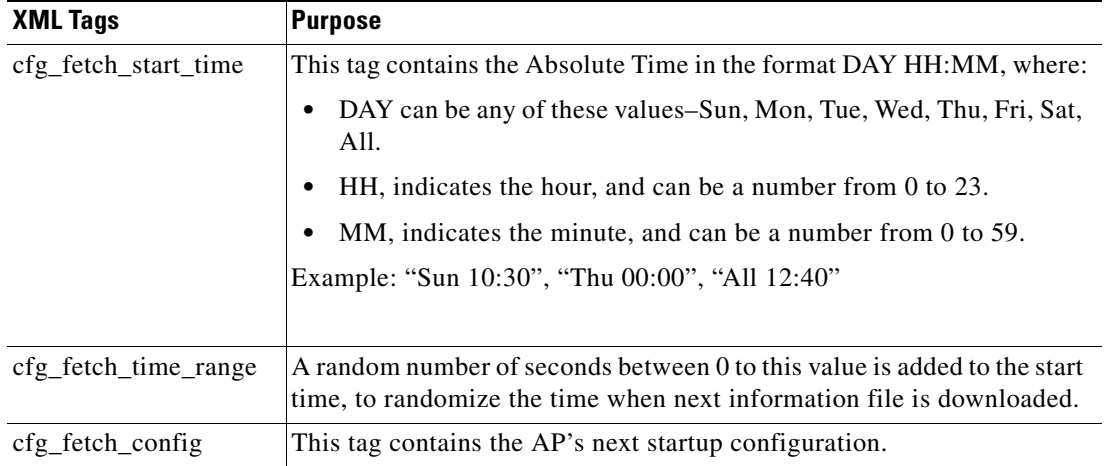

### <span id="page-33-0"></span>**Enable environmental variables**

After you have the configuration information file ready and hosted on the SCP server, you need to configure the following environmental variables.

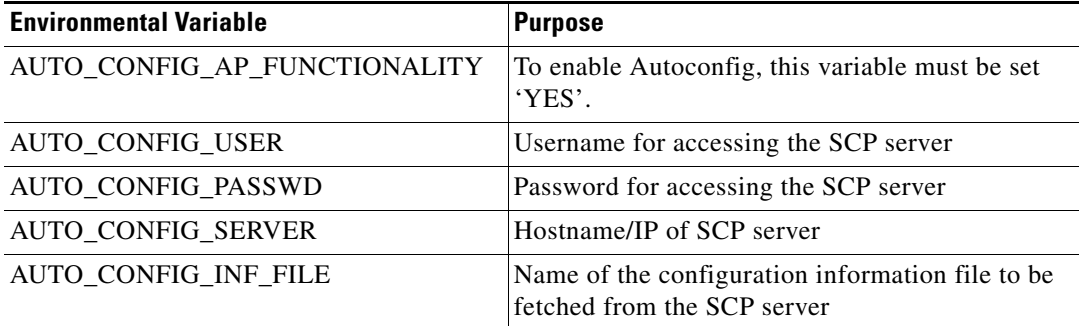

You can configure the environmental variables by using the following command in global configuration mode:

dot11 autoconfig add *environment-variable-name* **val** *value.* For example:

**dot11 autoconfig add AUTO\_CONFIG\_SERVER val 206.59.246.199**

### <span id="page-33-1"></span>**Schedule the Configuration Information File Download**

After setting the environmental variables, you need to schedule the download of the configuration information file from the SCP server. Follow these steps:

**Step 1** The AP's clock time must be in sync with a SNTP (Simple Network Time Protocol) server. You can set the SNTP server using the command, **sntp server** *sntp-server-ip,* where *sntp-server-ip* is the IP address of the SNTP server.

- **Step 2** You need to set the correct time zone for the AP to have the correct time, This can be done using the command **clock timezone** *TIMEZONE HH MM,* where:
	- **–** TIMEZONE is name of timezone like IST, UTC, or others.
	- **–** HH is the Hours offset from the timezone
	- **–** MM is the Minutes offset from timezone
- **Step 3** For instances where the download of the configuration information file from the SCP server fails, you can set a time interval after which the AP retries to download it again. This retry interval can be set using the command **dot11 autoconfig download retry interval min** *MIN* **max** *MAX***,** where:
	- **–** MIN is minimum number of seconds
	- **–** MAX is maximum number of seconds between retries. After every failed download, the retry interval doubles, but the retires stop the interval when becomes larger than MAX.

### **Enabling Autoconfig via a Boot File**

You can enable Autoconfig by also providing the following commands in a boot file as a part of the DHCP IP configuration.

The format of the contents of the boot file returned by the DHCP/BootTP server should be as shown in the following example:

```
dot11 autoconfig add env var AUTO_CONFIG_AP_FUNCTIONALITY val YES
dot11 autoconfig add env var AUTO_CONFIG_USER val someusername
dot11 autoconfig add env var AUTO_CONFIG_PASSWD val somepasswd
dot11 autoconfig add env var AUTO_CONFIG_SERVER val scp.someserver.com
dot11 autoconfig add env var AUTO_CONFIG_INF_FILE val some_inf_file.xml
sntp server 208.210.12.199
clock timezone IST 5 30
dot11 autoconfig download retry interval min 100 max 400
end
```
### **Checking the Autoconfig Status**

To know the Autoconfig status, use the **show dot11 autoconfig status** command.

**Examples** AP1600-ATT# **show dot11 autoconfig status** Dot11 l2tp auto config is disabled

> 1600-89-absim# **show dot11 autoconfig status** Auto configuration download will occur after 45 seconds

1600-89-absim# **show dot11 autoconfig status** Trying to download information file from server

 $\mathsf I$ 

## **Debugging Autoconfig**

You can use the following debugging commands as required:

- **•** Debug commands to see Autoconfig state machine transition: **Deb dot11 autoconfigsm**
- **•** Debug commands to see Autoconfig events: **Deb dot11 autoconfigev**